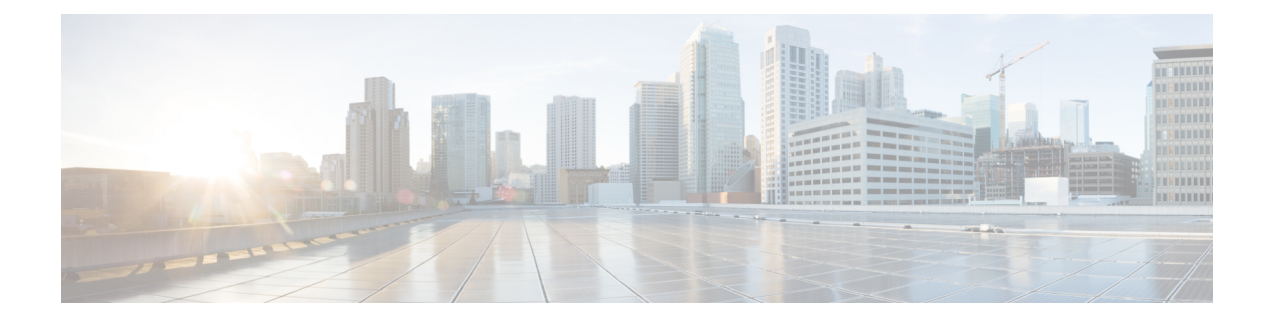

# **SIP OAuth Mode**

- SIP OAuth Mode [Overview,](#page-0-0) on page 1
- SIP OAuth Mode [Prerequisites,](#page-1-0) on page 2
- SIP OAuth Mode [Configuration](#page-1-1) Task Flow, on page 2

# <span id="page-0-0"></span>**SIP OAuth Mode Overview**

Secure registrations to Unified Communications Manager involves a process of updating CTL files, setting up a mutual certificate trust store and so on. If devices are switching between on-premises and off-premises, it is difficult to update LSCs and renew Certificate Authority Proxy Function (CAPF) enrolment each time when a secure registration is completed.

SIP OAuth mode allows you to use OAuth refresh tokens for all devices authentication in secure environments. This feature enhances the security ofUnified Communications Manager.

Unified Communications Manager verifies the token presented by the endpoints and serves the configuration files only to authorized ones. OAuth token validation during SIP registration is completed when OAuth based authorization is enabled on Unified Communications Manager cluster and other Cisco devices.

OAuth support for SIP registrations is extended for

- Cisco Jabber devices from Cisco Unified Communications Manager 12.5 release onwards
- SIP Phones from Cisco Unified Communications ManagerRelease 14 onwards

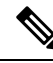

By default, TFTP is secure for SIP phones when SIP OAUth is enabled. TFTP file download happens through secured channel, and only for authenticated phones. SIP OAuth provides end to end secure signaling and media encryption without CAPF on-premises as well as over MRA. **Note**

The following are the Phone Security Profile Types that can be configured for OAuth.

- Cisco Dual Mode For iPhone (TCT device)
- Cisco Dual Mode For Android (BOT device)
- Cisco Unified Client Service Framework (CSF device)
- Cisco Jabber for Tablet (TAB device)
- Universal Device Template
- Cisco 8811
- Cisco 8841
- Cisco 8851
- Cisco 8851NR
- Cisco 8861
- Cisco 7811
- Cisco 7821
- Cisco 7841
- Cisco 7861
- Cisco 8845
- Cisco 8865
- Cisco 8865NR
- Cisco 7832
- Cisco 8832
- Cisco 8832NR

# <span id="page-1-0"></span>**SIP OAuth Mode Prerequisites**

This feature assumes that you have already completed the following:

- Ensure Mobile and Remote Access is configured and the connection is established between Unified Communication Manager and Expressway.
- Ensure Unified Communications Manager is registered to a Smart or Virtual account with **allow export-controlled** functionality.
- Ensure client firmware supports SIP OAuth.

## <span id="page-1-1"></span>**SIP OAuth Mode Configuration Task Flow**

Complete the following tasks to configure SIP OAuth for your system.

#### **Procedure**

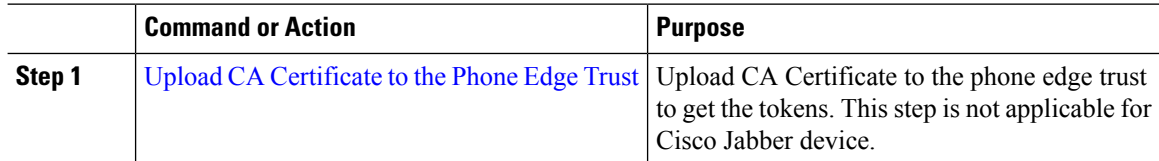

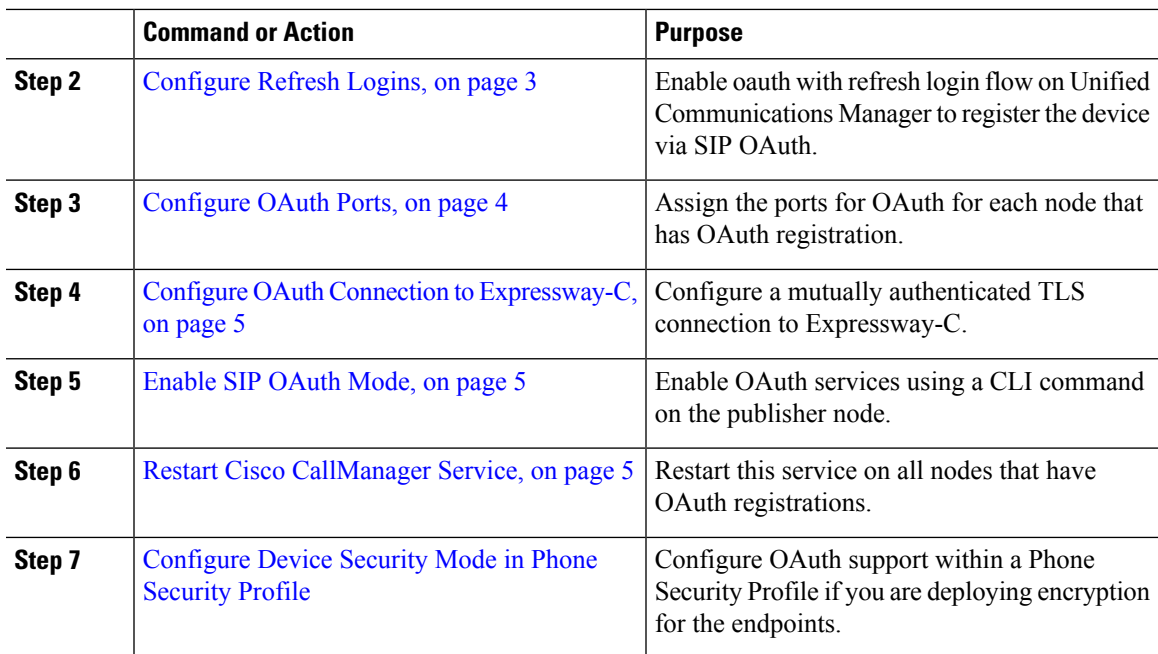

### <span id="page-2-0"></span>**Upload CA Certificate to the Phone Edge Trust**

Use this procedure to upload the root certificate of Tomcat signed certificate to the Phone Edge Trust.

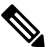

**Note** This procedure is performed only for Cisco Phones and not applicable for Cisco Jabber.

#### **Procedure**

- **Step 1** From Cisco Unified OS Administration, choose **Security** > **Certificate Management**.
- **Step 2** Click **Upload Certificate/Certificate chain**.
- **Step 3** In the **Upload Certificate/Certificate chain** window, from the **Certificate Purpose** drop-down list choose **Phone-Edge-Trust**.
- <span id="page-2-1"></span>**Step 4** In the **Upload File** field, click **Browse** and upload the certificate.
- **Step 5** Click **Upload**.

### **Configure Refresh Logins**

Use this procedure to configure Refresh Logins with OAuth access tokens and refresh tokens for Cisco Jabber clients.

I

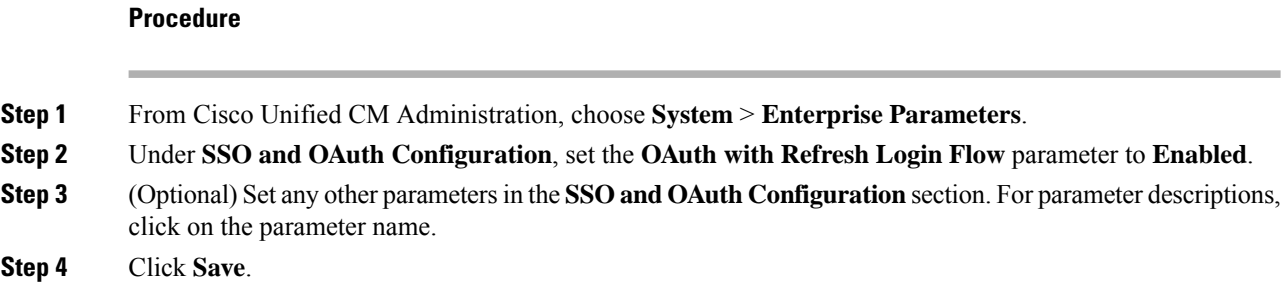

## <span id="page-3-0"></span>**Configure OAuth Ports**

Use this procedure to assign the ports that are used for SIP OAuth.

### **Procedure**

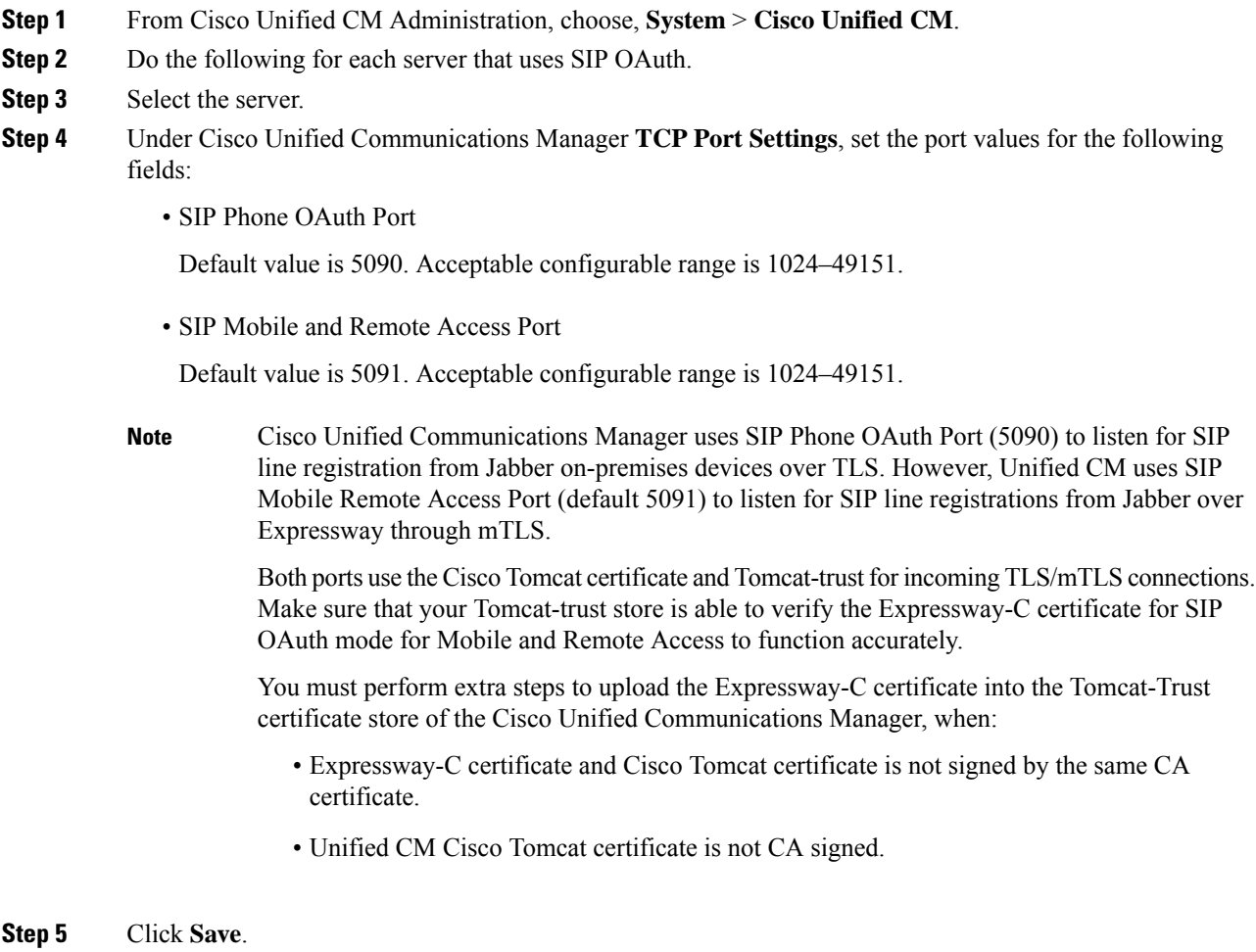

**Step 6** Repeat this procedure for each server that uses SIP OAuth.

### <span id="page-4-0"></span>**Configure OAuth Connection to Expressway-C**

Use this procedure to add the Expressway-C connection to Cisco Unified Communications Manager Administration. You need this configuration for devices in Mobile and Remote Access mode withSIP OAuth.

#### **Procedure**

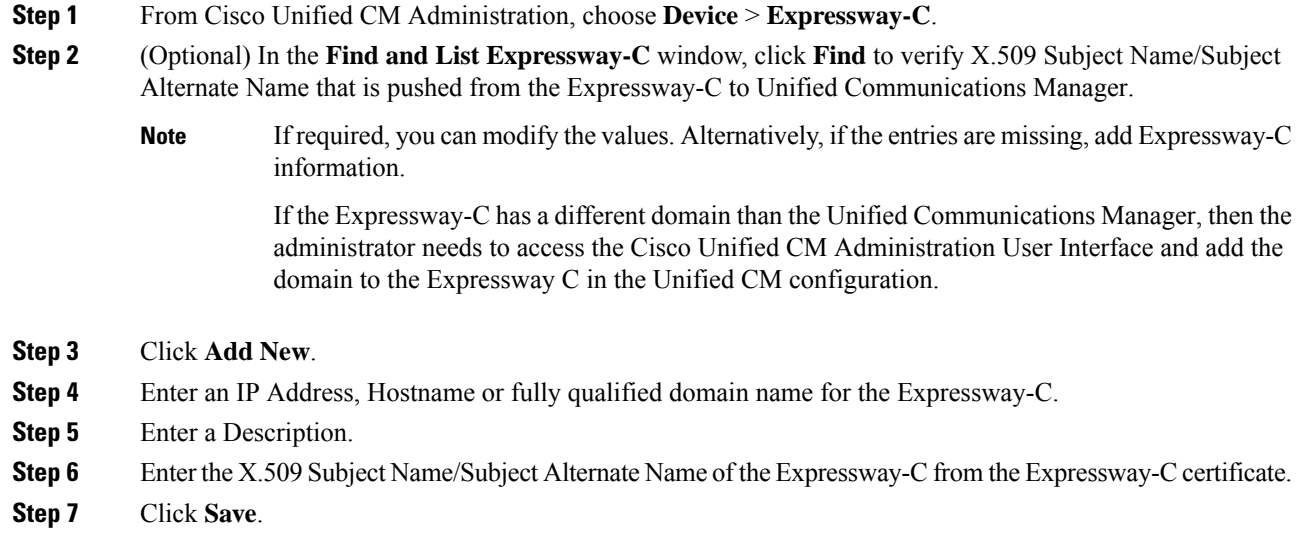

### <span id="page-4-1"></span>**Enable SIP OAuth Mode**

Use the Command Line Interface to enable SIP OAuth mode. Enabling this feature on the publisher node also enables the feature on all cluster nodes.

#### **Procedure**

<span id="page-4-2"></span>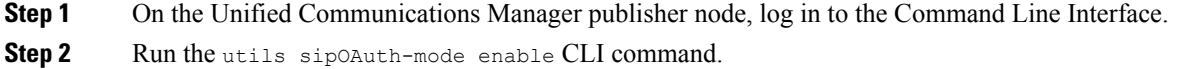

### **Restart Cisco CallManager Service**

After enabling SIP OAuth through CLI, restart the Cisco CallManager service on all nodes where endpoints register through SIP OAuth.

#### **Procedure**

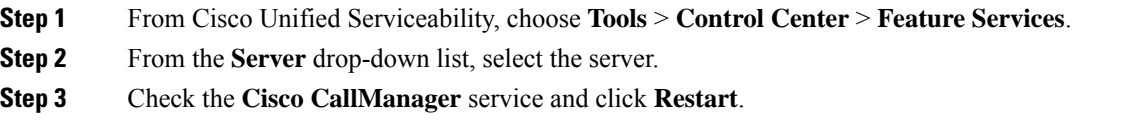

### <span id="page-5-0"></span>**Configure Device Security Mode in Phone Security Profile**

Use this procedure to configure the device security mode in the phone security profile and is required only if you have set the **Device Security Mode** within that phone's **Phone Security Profile** to **Encrypted**.

#### **Procedure**

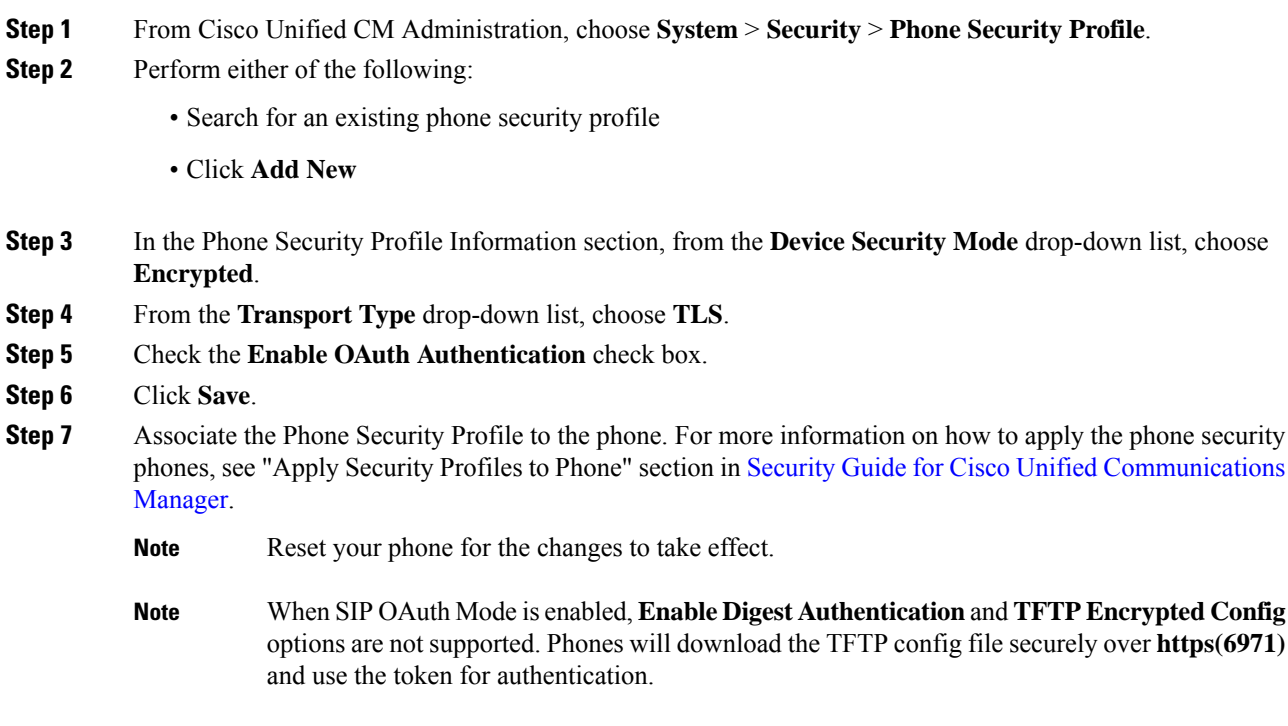

### **Configure SIP Oauth Registered Phones for MRA Mode**

Use this procedure to configure SIP OAuth registered phones to MRA mode.

#### **Before you begin**

Ú **Important** This section is applicable from Release 14 onwards. Make sure your phones are configured to use Activation Codes. For more information see *Set Registration Method to use Activation Codes* section in System Configuration Guide for Cisco Unified [Communications](https://www.cisco.com/c/en/us/support/unified-communications/unified-communications-manager-callmanager/products-installation-and-configuration-guides-list.html) [Manager.](https://www.cisco.com/c/en/us/support/unified-communications/unified-communications-manager-callmanager/products-installation-and-configuration-guides-list.html) **Note** When using SIP OAuth over MRA, user cannot use username / password for login but have to use activation code based onboarding **Procedure Step 1** From Cisco Unified CM Administration, choose **Device** > **Phone**. **Step 2** Click **Find** and select the device which you want to configure for off-premises mode. **Step 3** In the **Device Information** section, do the following: • Check **Allow Activation Code via MRA** check box. • From the **Activation Code MRA Service Domain** drop-down list, choose the required MRA service domain. For more information on how to configure the MRA service domain see, the *MRA Service Domain Configuration* section in System Configuration Guide for Cisco Unified [Communications](https://www.cisco.com/c/en/us/support/unified-communications/unified-communications-manager-callmanager/products-installation-and-configuration-guides-list.html) [Manager](https://www.cisco.com/c/en/us/support/unified-communications/unified-communications-manager-callmanager/products-installation-and-configuration-guides-list.html). **Note** For SIP OAuth over MRA mode, use only activation code and do not use username/password based login. **Step 4** In the **Protocol Specific Information** section, choose the OAuth enabled SIP profile from the **Device Security Profile** drop-down list. Make sure that the phone supports OAuth firmware. For more information, on how to create a security profile, see *Configure Phone Security Profile* section in System [Configuration](https://www.cisco.com/c/en/us/support/unified-communications/unified-communications-manager-callmanager/products-installation-and-configuration-guides-list.html) Guide for Cisco Unified [Communications](https://www.cisco.com/c/en/us/support/unified-communications/unified-communications-manager-callmanager/products-installation-and-configuration-guides-list.html) Manager. **Step 5** Click **Save** and **Apply Configuration**. **Note** The phone switches to MRA mode and initiates communication with the Expressway. If your internal network does not allow communication with Expressway from on-premises, the phone doesn't register but is ready to contact Expressway when it's powered up off-premises.

 $\mathbf I$